# Pilothandleiding: Fotorapportages

Het kan om verschillende redenen handig zijn om foto's vast te leggen in het dossier van een cliënt. Beelden zijn in sommige gevallen namelijk duidelijker dan tekst. In de pilot *Fotorapportages* gaan we het vastleggen van foto's in het dossier testen en feedback verzamelen over de werking van deze nieuwe functionaliteit in Ons®.

Het gaat bij *Fotorapportages* om het vastleggen van foto's die ondersteunend zijn aan de zorgbegeleiding van een cliënt. Het gaat met name om medische foto's maar niet specifiek wondfoto's. Daarvoor is een aparte module beschikbaar: Ons® Wondzorg, waar je een volledig wondbehandeltraject kan vastleggen.

## Ons® Dossier op het web

#### Fotorapportages toevoegen

Ga naar Dossier, navigeer naar een cliënt en klik in het linkermenu op **Rapportages**. Klik vervolgens op het plusje rechtsbovenin. Onderstaand venster wordt dan weergegeven:

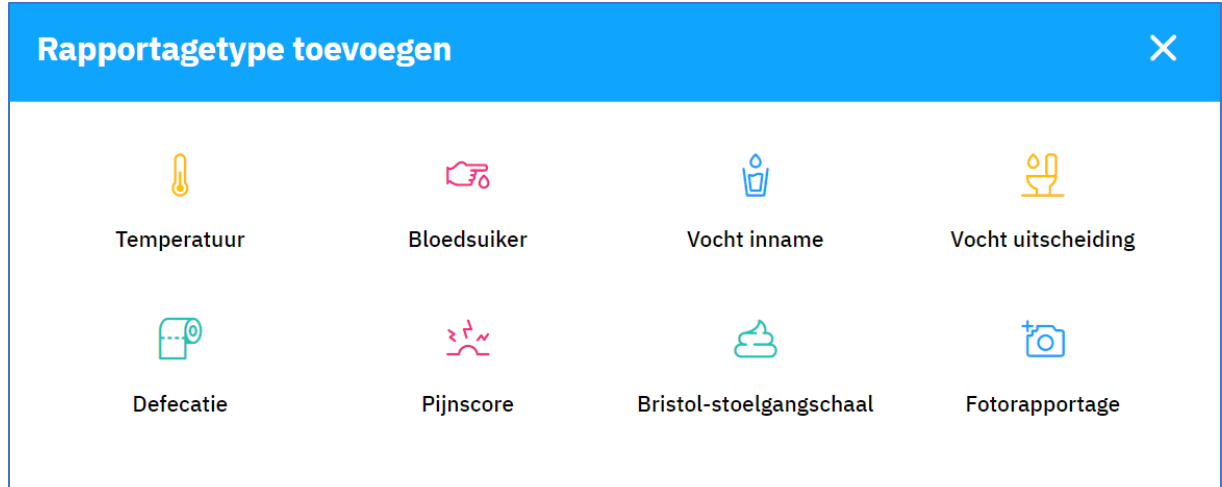

Klik op **Fotorapportage**. Het scherm *Nieuw - Fotorapportage* wordt dan geopend:

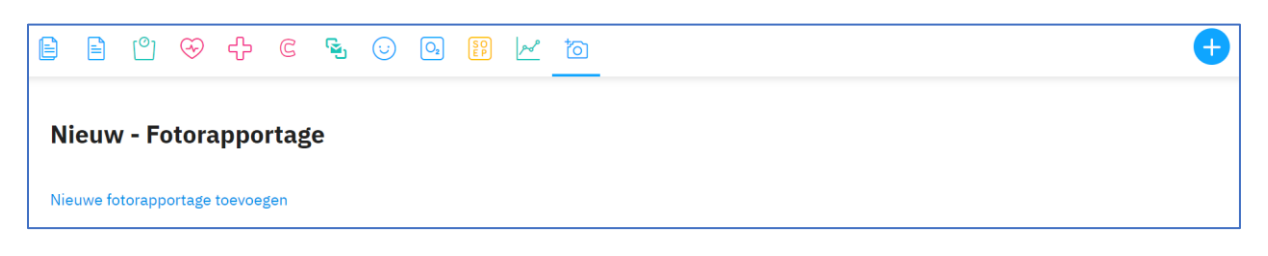

Klik vervolgens op **Nieuwe fotorapportage toevoegen**.

Het scherm *Rapportages - Fotorapportage* wordt dan geopend:

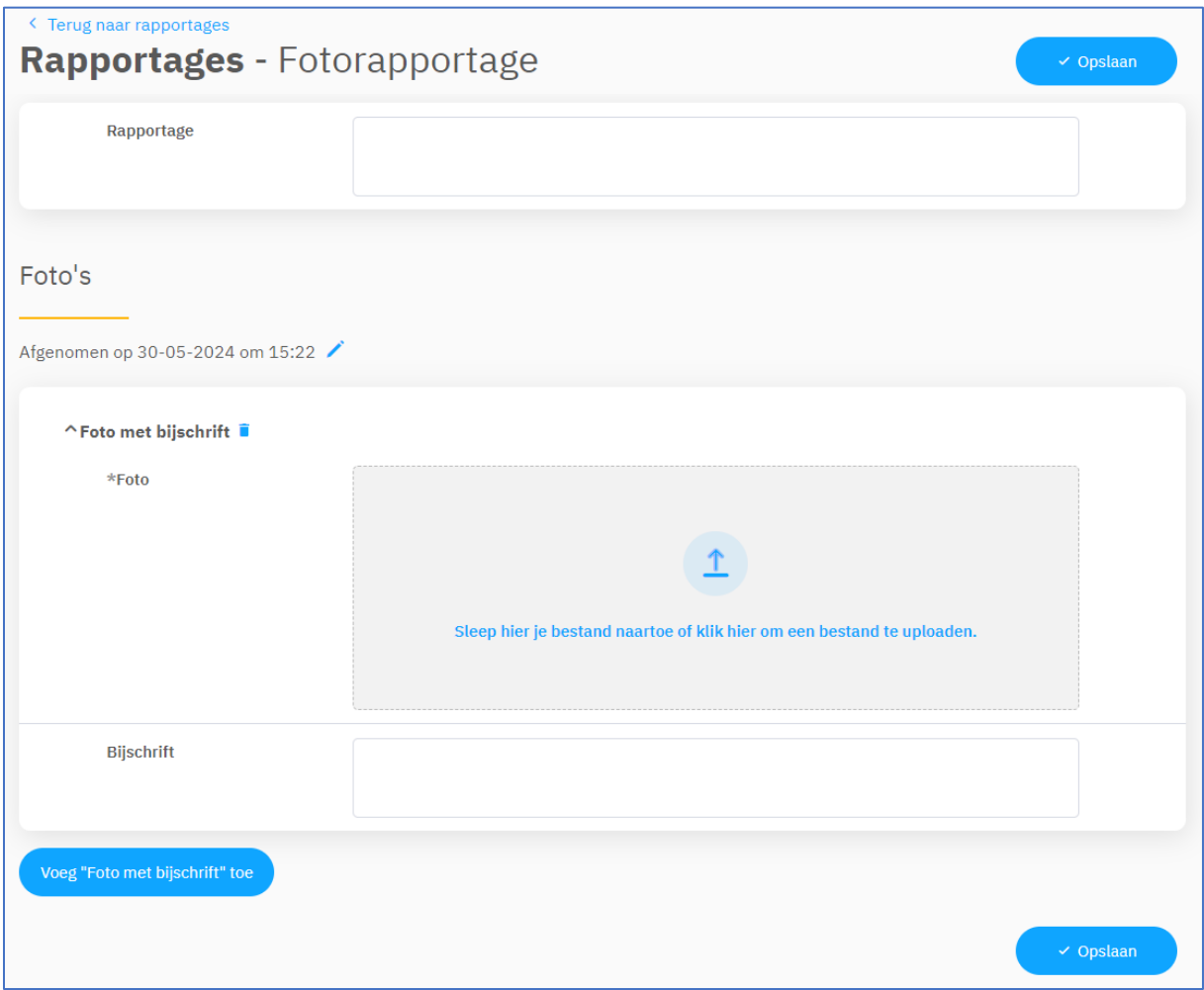

Op deze pagina kan je alle informatie aan de nieuwe fotorapportage toevoegen. Vul de velden in en voeg de foto toe:

- 1. **Rapportage**: Geef de fotorapportage een naam.
- 2. **Foto met bijschrift**: Sleep je foto naar het grijze veld of klik om de foto te uploaden.
- 3. **Bijschrift**: Voeg eventueel aanvullende informatie met betrekking tot de foto toe.

Klik vervolgens op **Opslaan** rechtsboven of rechtsonder op de pagina. Je landt daarna op de overzichtspagina van de fotorapportages.

#### Fotorapportages bekijken

Je vindt toegevoegde fotorapportages terug in het rapportageoverzicht. Klik hiervoor op *Alles* af *Fotorapportage* .

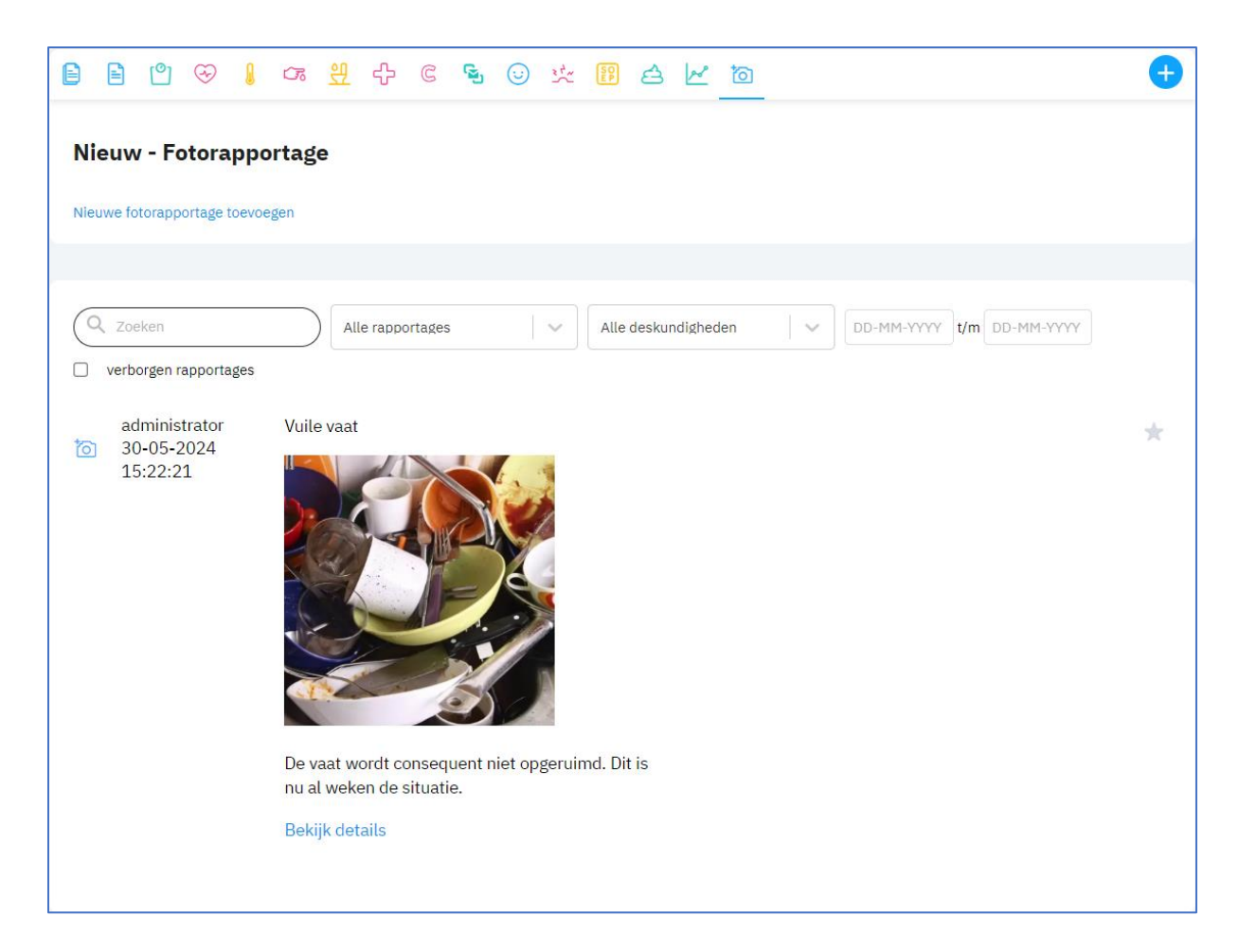

Klik op **Bekijk details** om de fotorapportage te bewerken of te verwijderen:

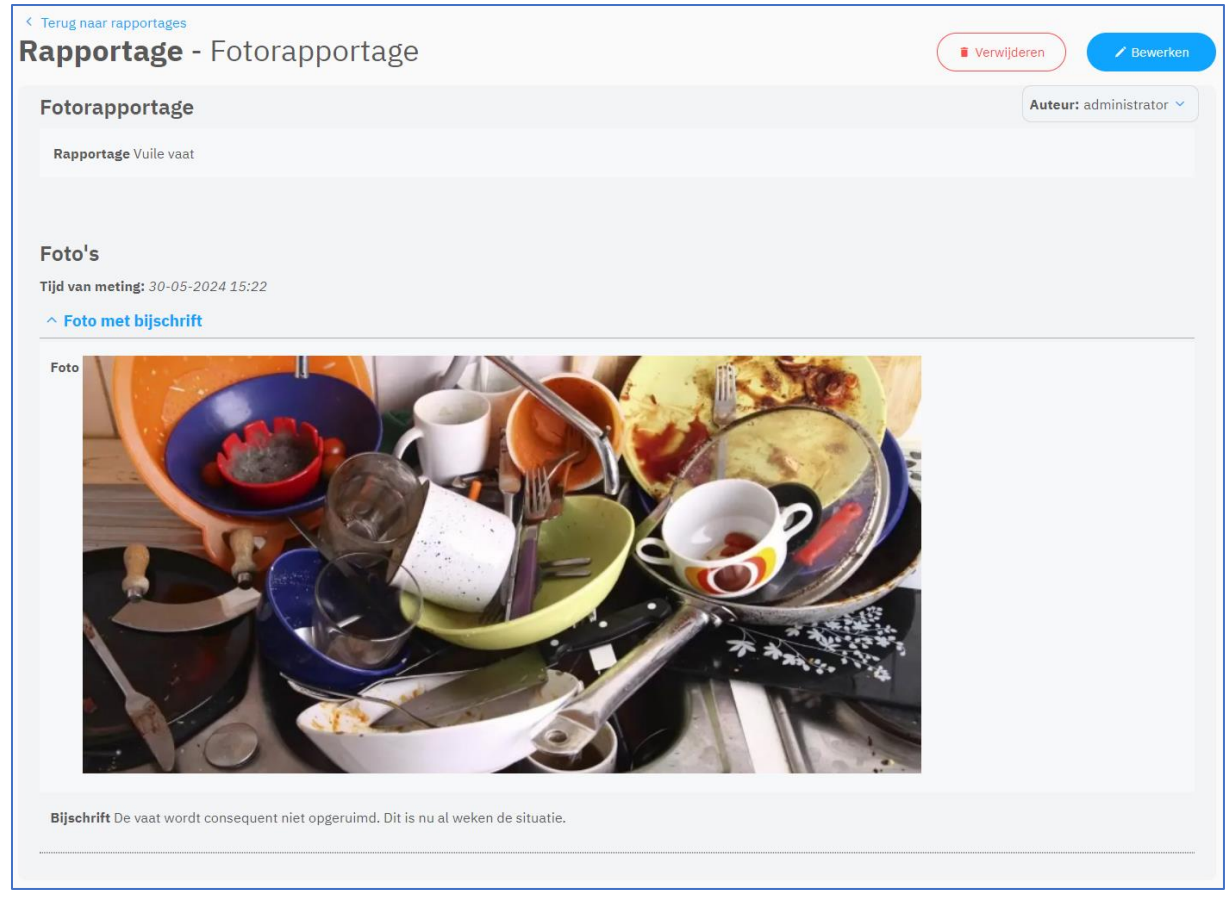

### Ons® Dossier-app

Via de Ons® Dossier-app zijn foto's eenvoudig te maken en op te slaan in het dossier, op de tijdlijn van de rapportages.

#### Fotorapportages toevoegen

Open de Ons® Dossier-app en tik op het tabblad *Rapportages*. Klik vervolgens rechtsonderin op het plusje om een nieuwe rapportage te schrijven:

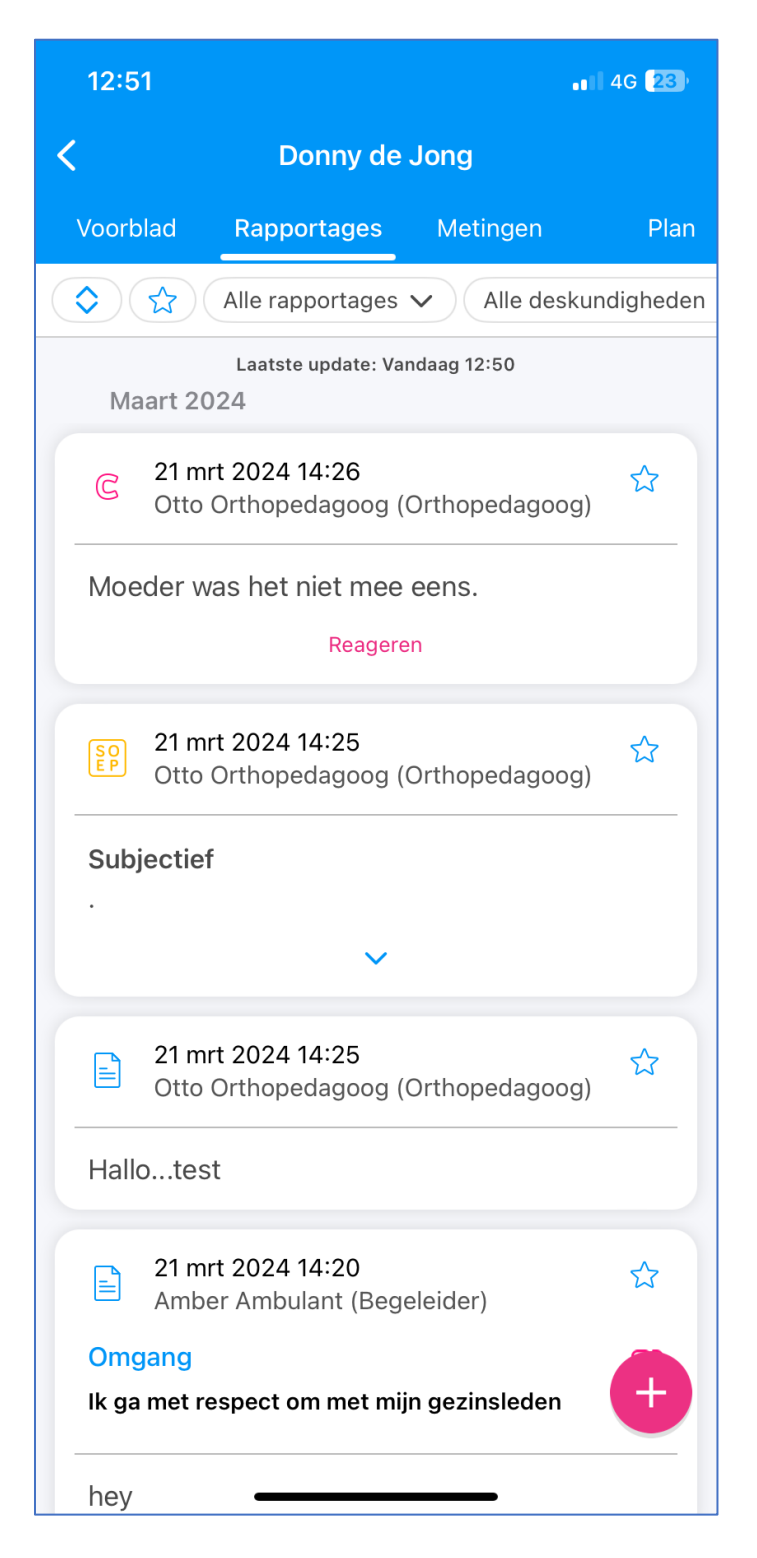

Klik vervolgens op *Fotorapportage*. Het scherm om een nieuwe fotorapportage en foto te maken wordt geopend:

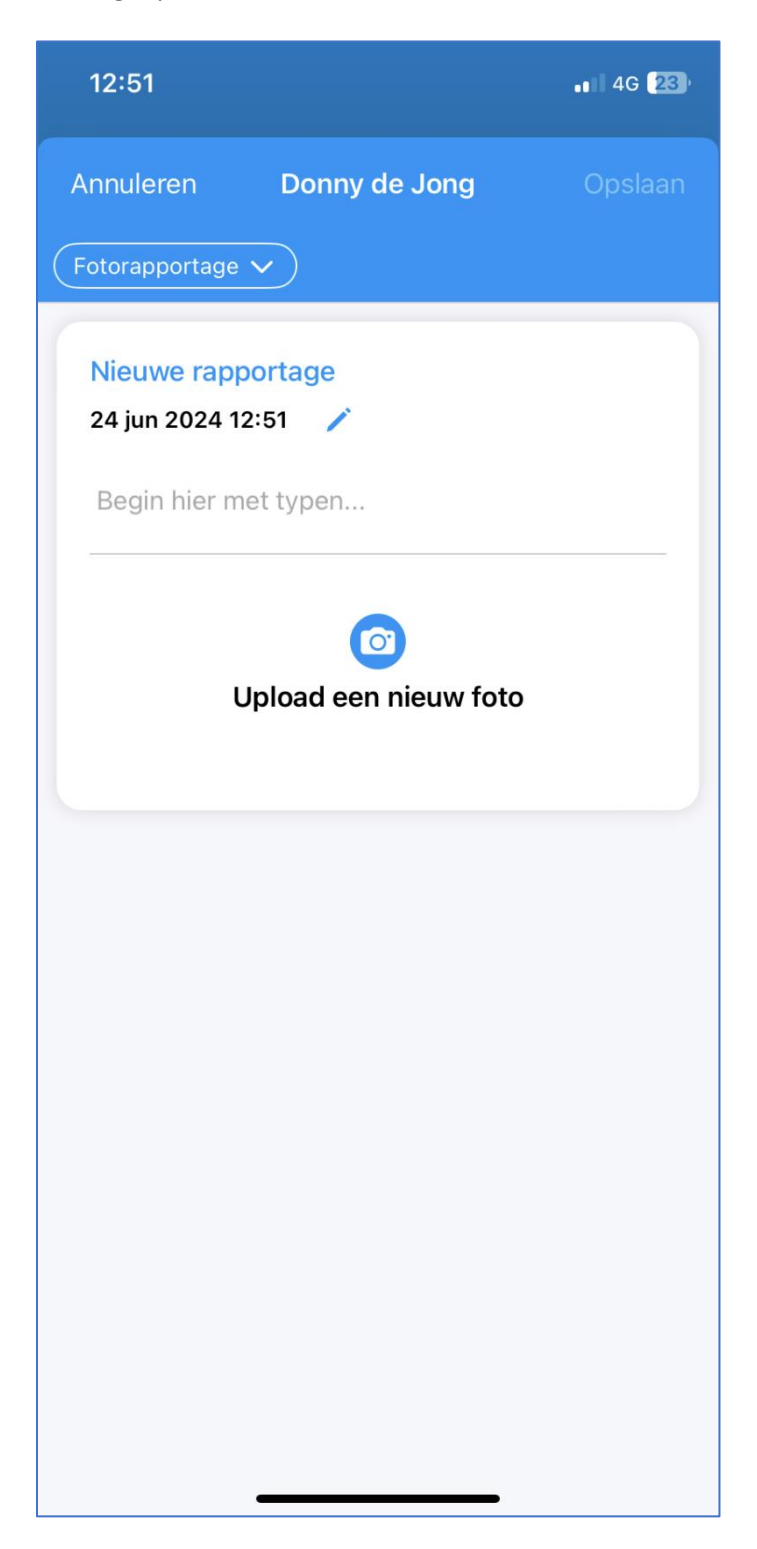

Upload een nieuwe foto. Met de camera van je device kun je een nieuwe foto maken. Vul eventueel een beschrijving in bij de foto:

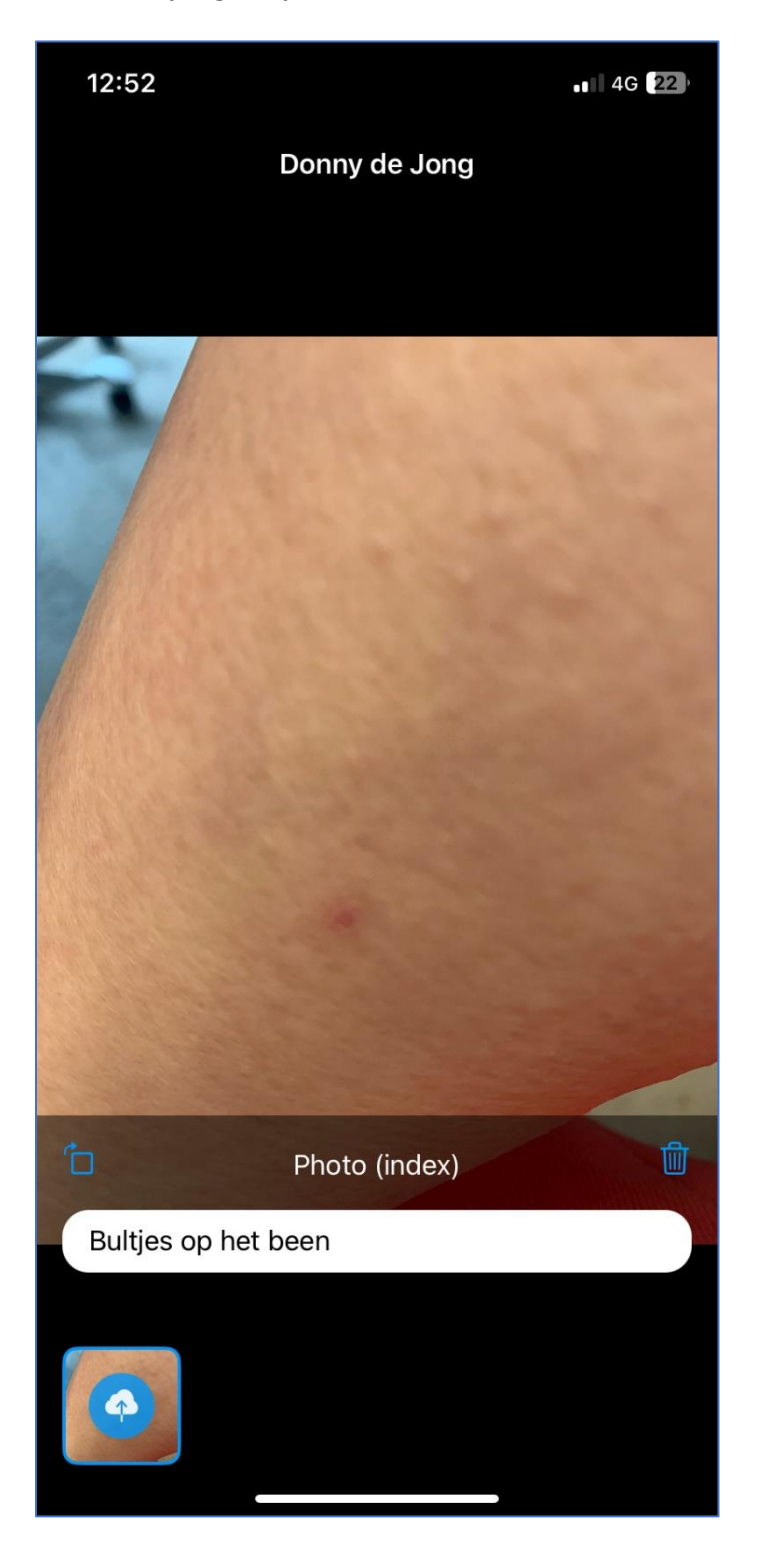

Wanneer de foto klaar is kun je deze vastleggen. Als je de fotorapportage nog wil uitbreiden met aanvullende tekst, dan kan je dit vervolgens toevoegen in de beschrijving:

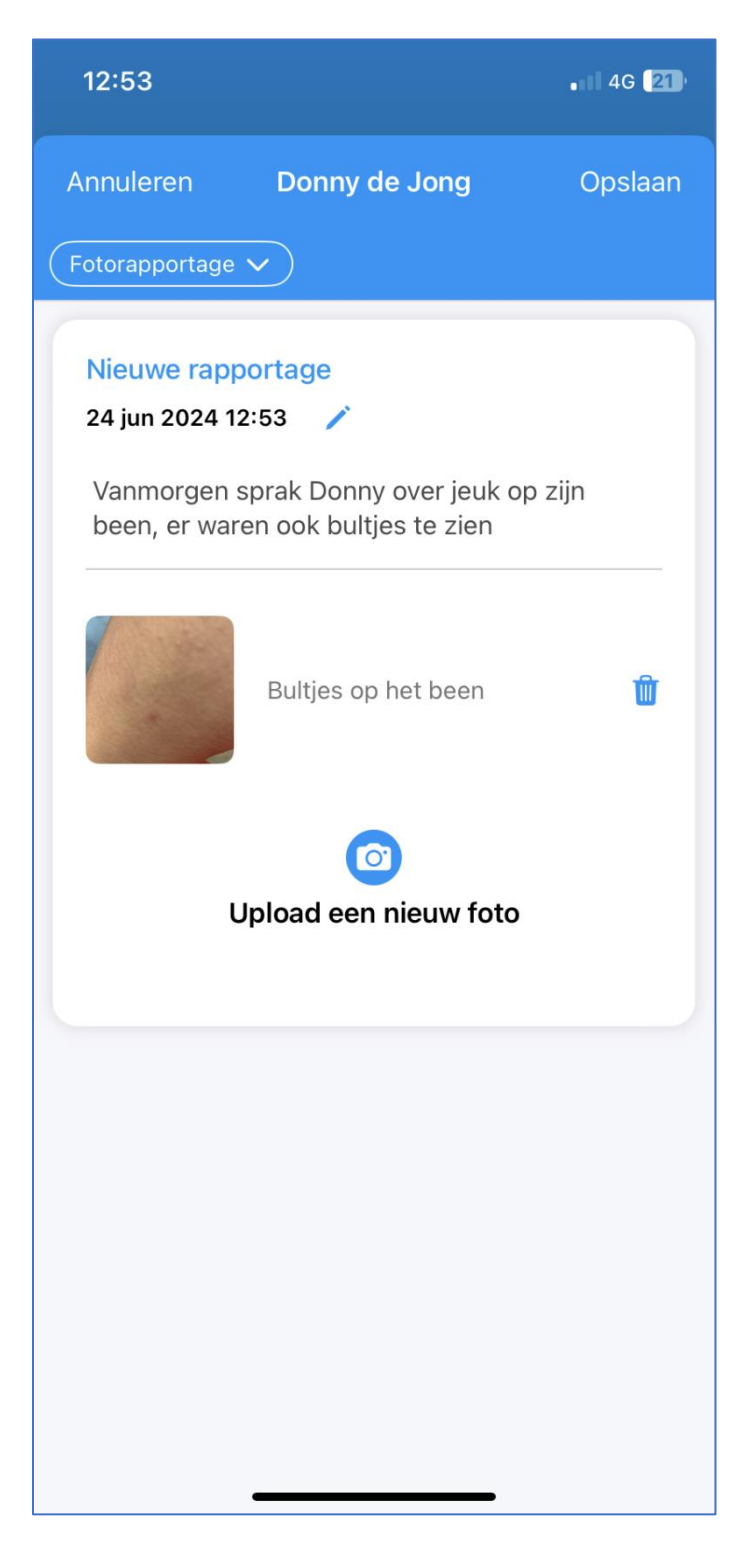

De gemaakte fotorapportage wordt opgenomen in de tijdslijn en is daarmee ook via Ons® Dossier op het web te bekijken.

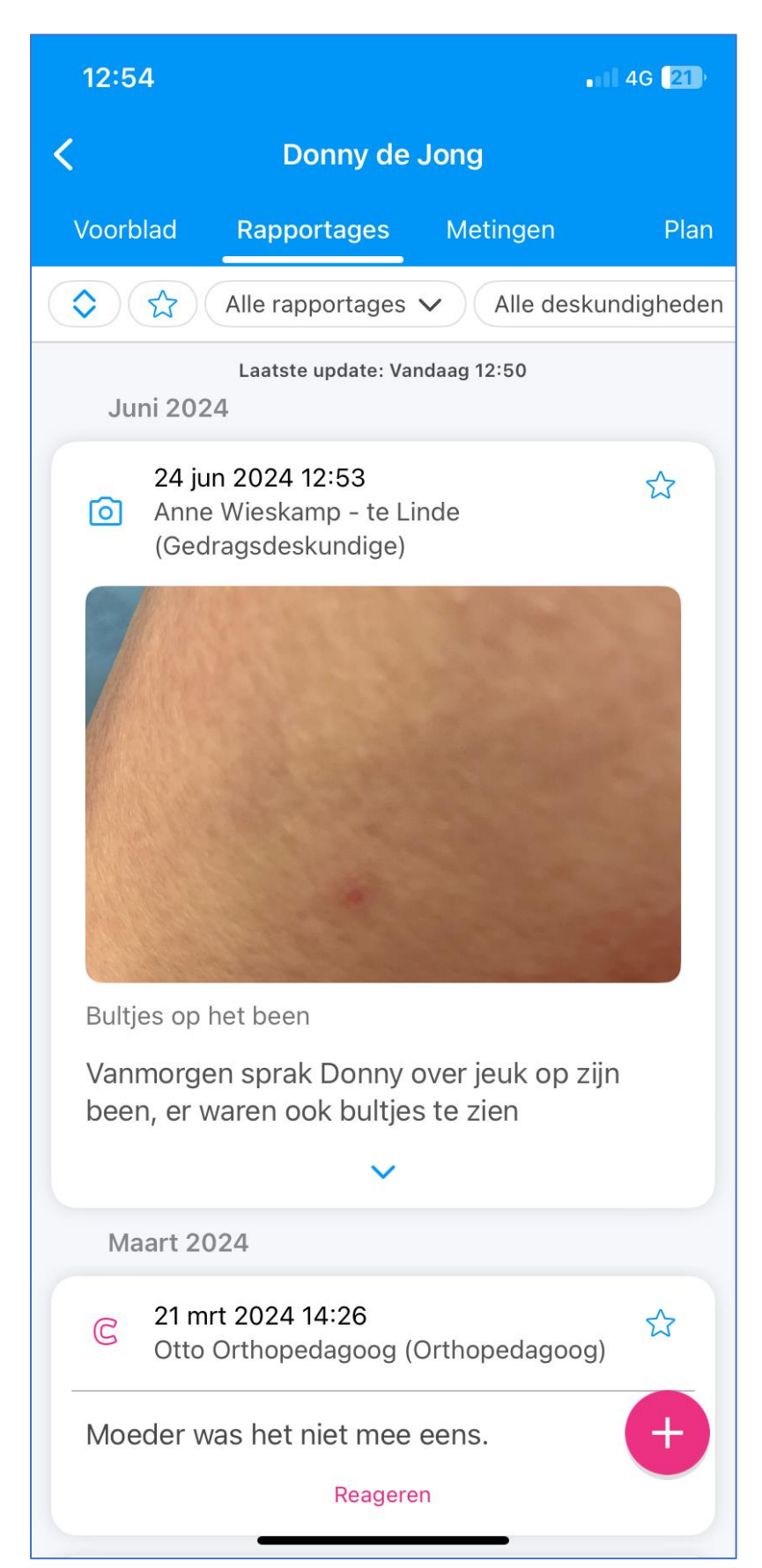